#### **Wie benote ich meine Schüler mit Hilfe von Socialcube Lite?®**

### **© Christian Haschek / haschek.solutions**

### **1. Registrierung**

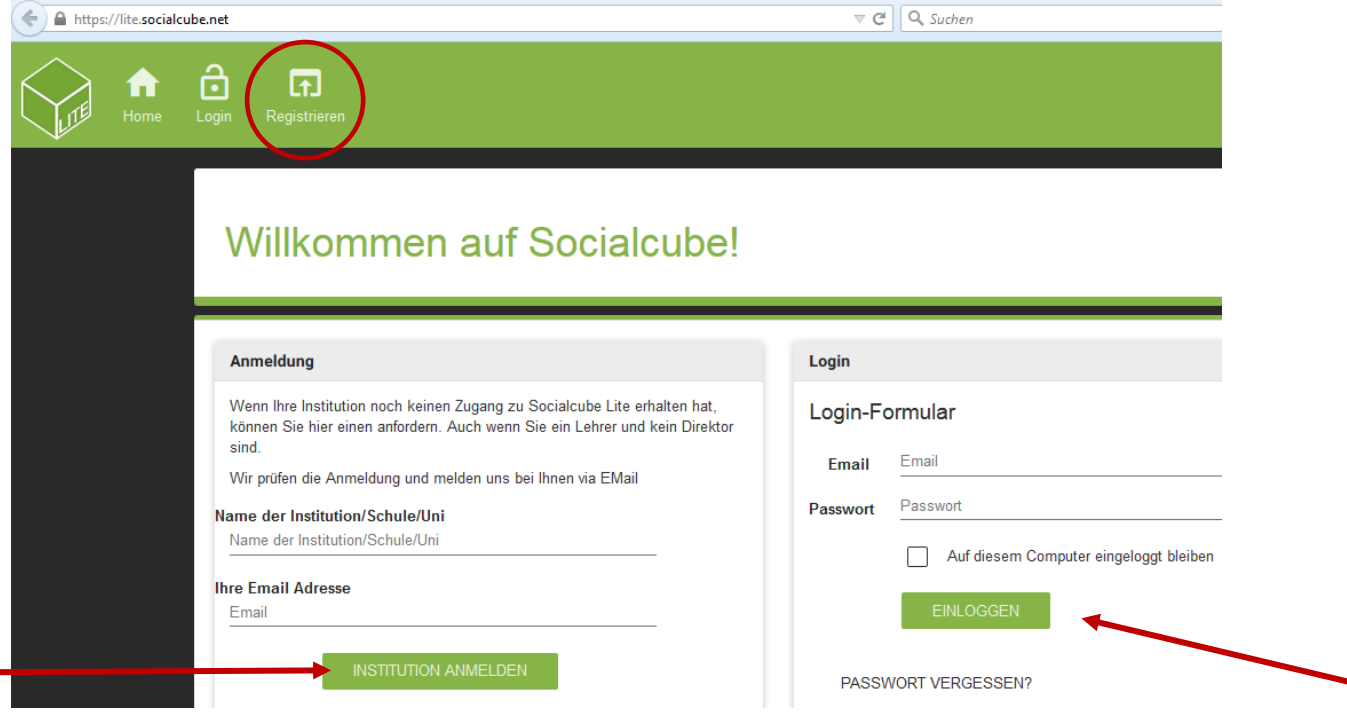

Zuerst muss die Institution (Schule) angemeldet werden, sofern an dieser noch niemand Socialcube verwendet. Daraufhin erhält man per Mail einen Code, mit dem man sich registrieren kann. Ab dann braucht man sich nur mehr einzuloggen.

Hier ist der Code fürs **BORG Nonntal**, d.h. für alle Lehrer am BORG, die sich in Socialcube registrieren möchten – und nur für diese!

Lehrer anderer Schulen/Institutionen müssen, wie gesagt, ihren eigenen Code anfordern.

#### **Kursleiter Code**

Diesen Code müssen KursleiterInnen / LehrerInnen bei der Registrierung auf Socialcube lite eingeben

## $tf74a6$

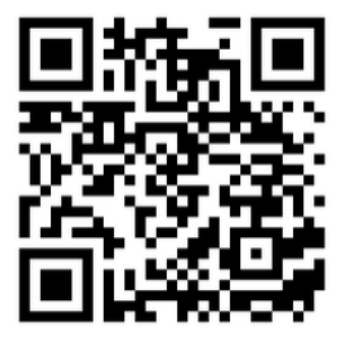

Sie können den folgenden Link per E-Mail versenden, dann ist der Code automatisch eingetragen:

https://lite.socialcube.net/register/tf74a6

### **2. Kurs anlegen**

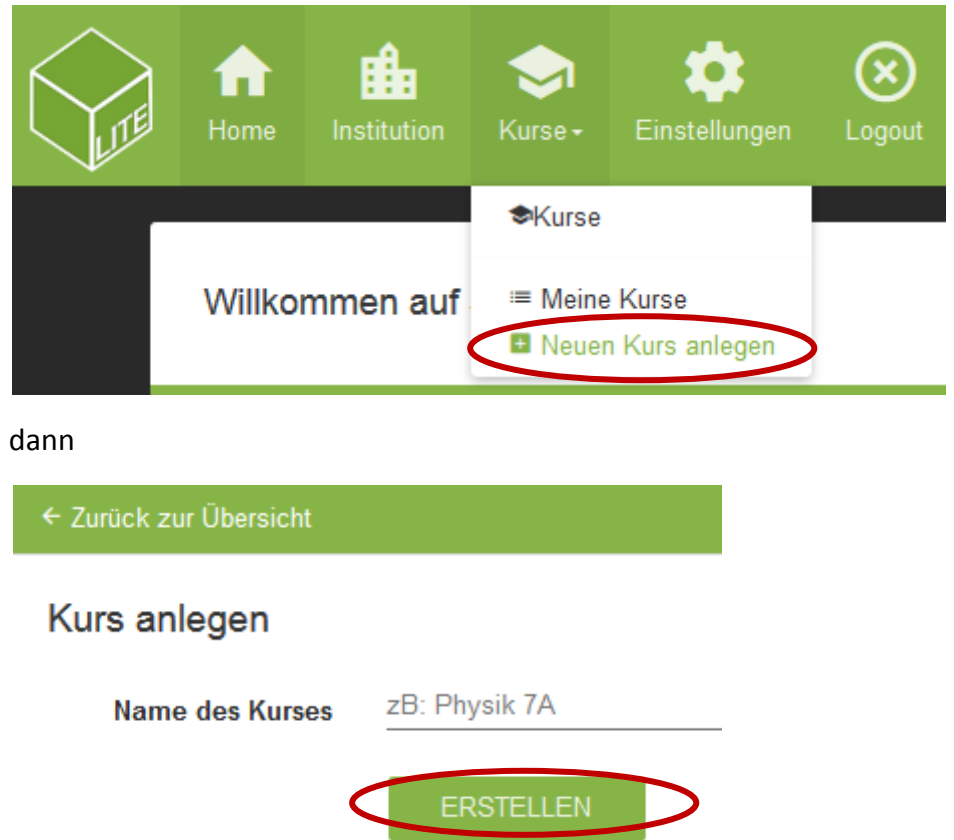

Für jeden angelegten Kurs erhält man wiederum einen Registrierungscode und einen Link, damit sich die einzelnen Kursteilnehmer registrieren können.

## Auf Socialcube lite registrieren

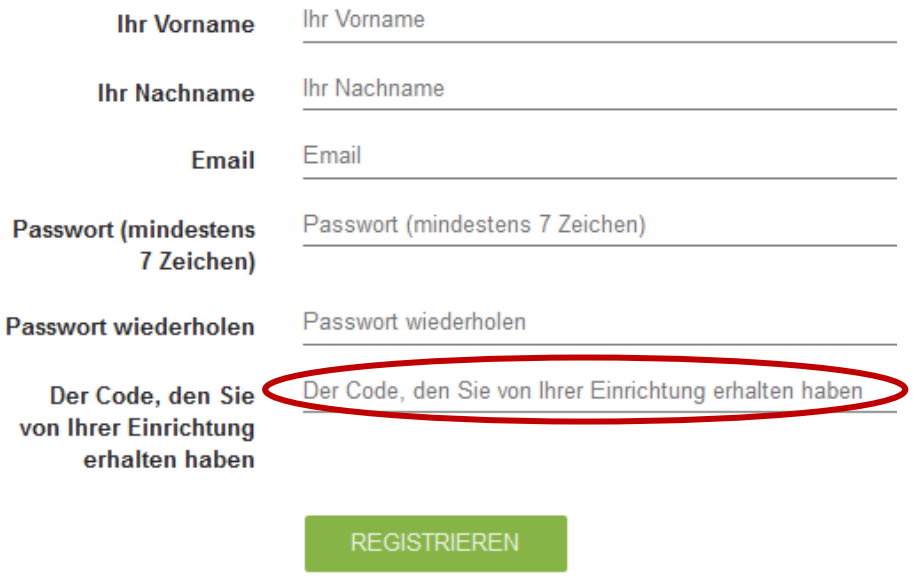

### **3. Registrierung der Kursteilnehmer (Schüler)**

Zwei Möglichkeiten:

- 1) Der Kursleiter stellt den Teilnehmern den Registrierungslink + Code zur Verfügung und diese melden sich selbst mit einem selbst gewählten Passwort an (spart dem Kursleiter Einiges an Zeit!).
- 2) Der Kursleiter legt die Teilnehmer eigenhändig an und lässt ihnen anschließend ihr Passwort zukommen (das diese natürlich ändern können). Diese Variante ist für den Kursleiter aufwändiger und er muss ihre Mailadressen kennen. Das Prozedere wird in Punkt 4 erklärt.

#### **4. Kursteilnehmer anlegen**

Um Teilnehmer eigenhändig anzulegen – sei es als Service, zu Testzwecken o.ä. – ist folgendermaßen vorzugehen:

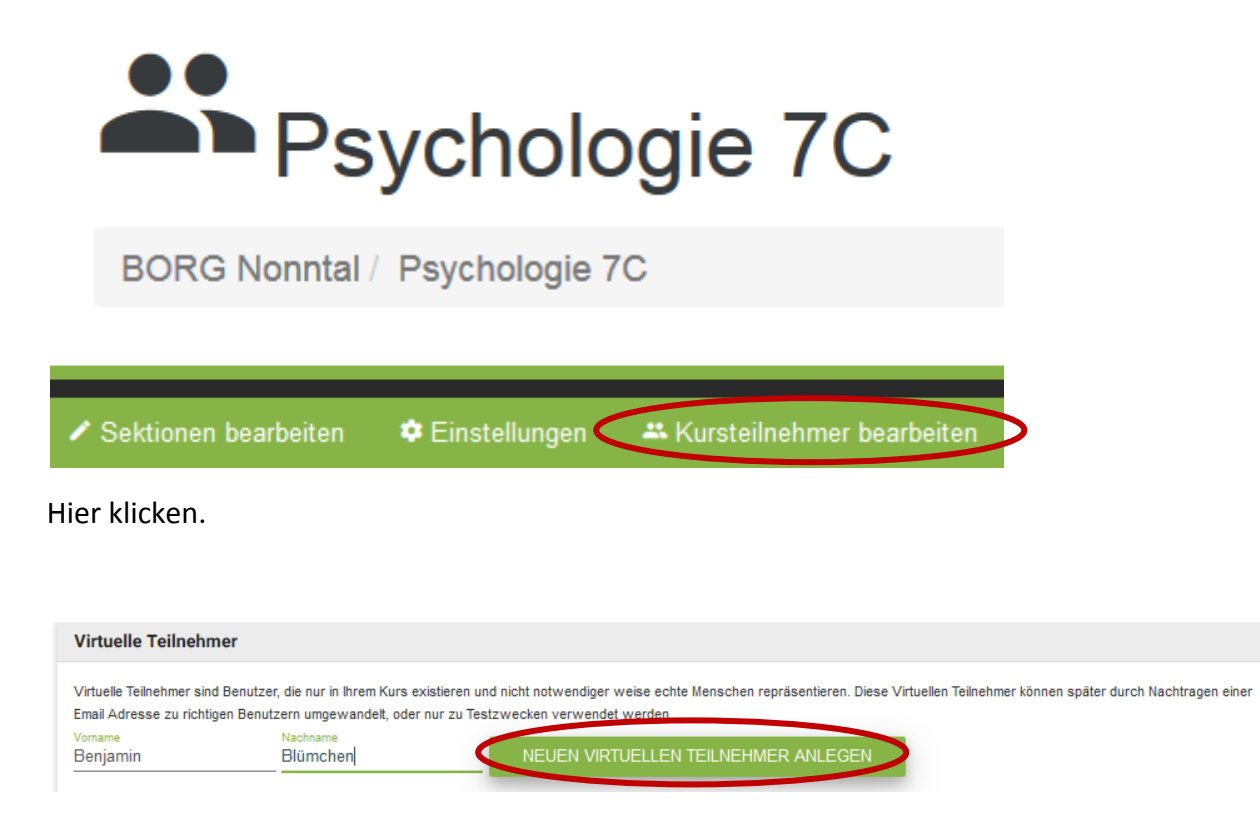

Dann mit Vor- und Nachnamen einen "neuen virtuellen Teilnehmer anlegen".

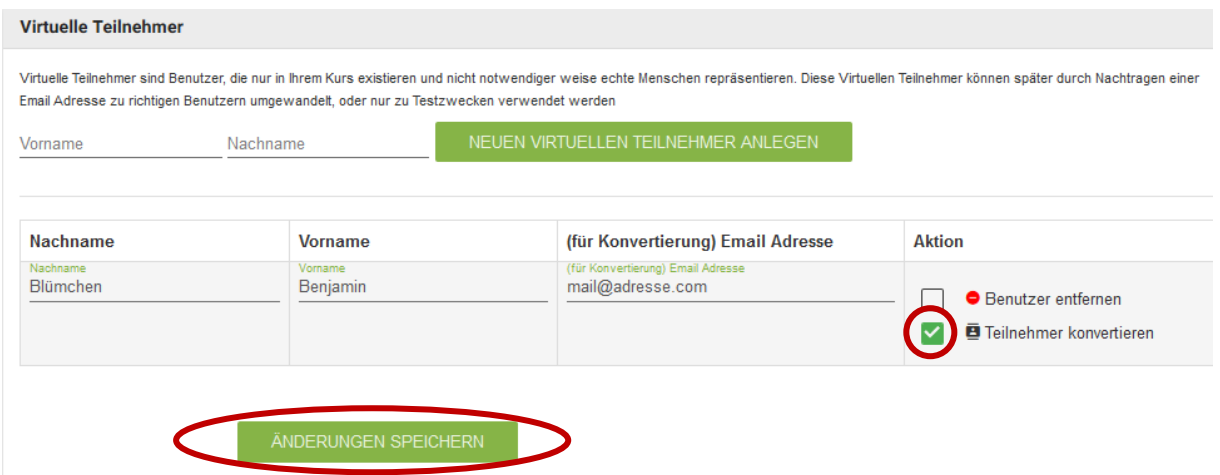

Der sogenannte virtuelle Teilnehmer erscheint nun gleich darunter. Jetzt dessen Email-Adresse eintragen und "Teilnehmer konvertieren" anhaken. Dann mit "Änderungen speichern" bestätigen.

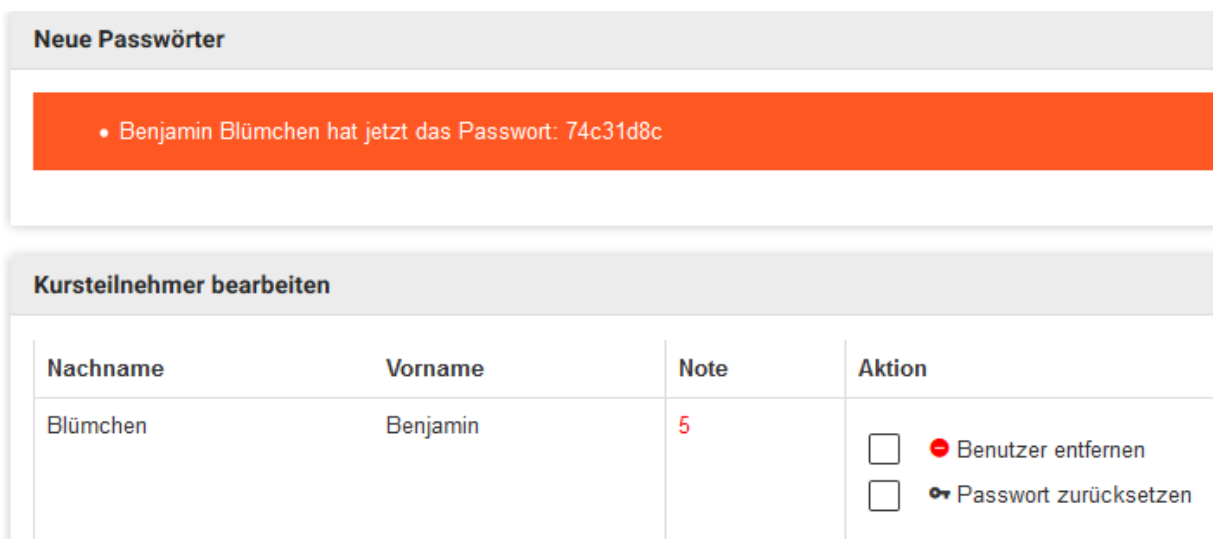

Nun ist Benjamin Blümchen registriert und wir erfahren sein Passwort, mit dem er sich auch anmelden kann. Dieses Passwort unbedingt aufschreiben oder speichern und dann dem Teilnehmer zukommen lassen. Wenn irgendetwas nicht funktioniert, kann man das "Passwort zurücksetzen" und bekommt gleich ein neues angezeigt.

#### **5. Einstellungen**

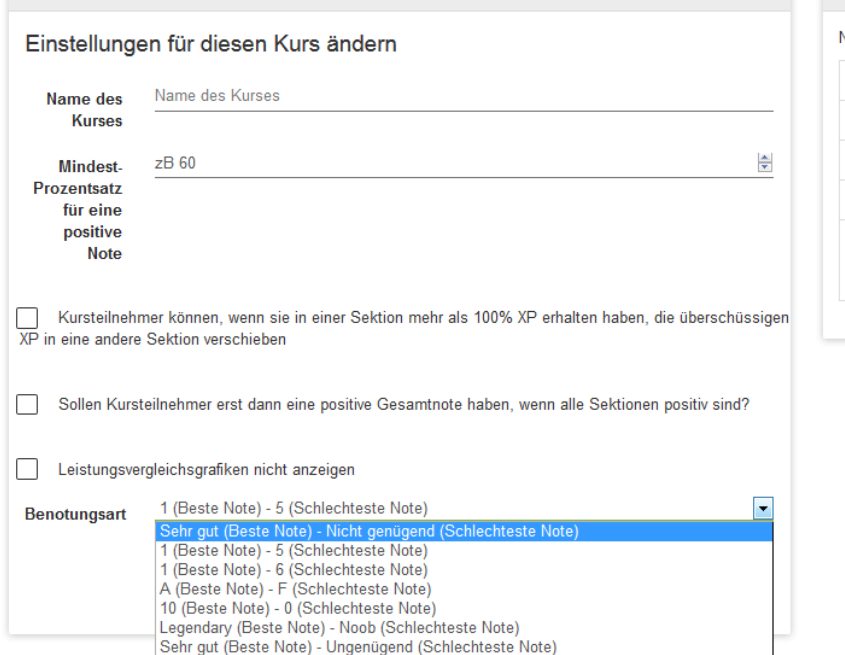

Notenschlüssel bei maximal 100 XP Von XP **Bis XP Note** 59  $\overline{5}$  $\mathbf{0}$ 69  $\overline{4}$ 60  $\overline{3}$ 70 79  $\overline{2}$ 80 89 90 100  $\overline{1}$ 

Die gewünschten Einstellungen bzgl. Noten und Anzeige vornehmen.

#### **6. Sektionen bearbeiten**

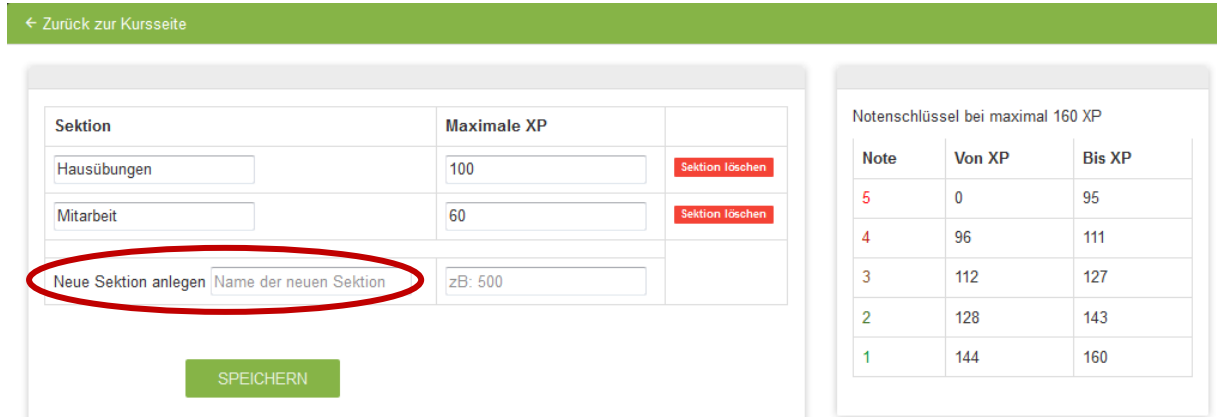

Man kann das Unterrichtsjahr oder –semester in so viele Sektionen aufteilen, wie man möchte. Auch qualitativ gibt es mehrere Möglichkeiten:

- Wie im Beispiel die einzelnen Teilbereiche der Note angeben.
- Oder je Sektion ein Projekt (so macht's der Erfinder).
- Je Monat eine Sektion.
- Nur eine Sektion = Gesamtnote. Diese Option habe ich gewählt, denn ich habe immer noch die Möglichkeit (s.u.), beim Eintragen genauer anzugeben, worauf sich die vergebenen Punkte beziehen. Somit haben die Schüler immer ihren gesamten Notenstand im Blick– womit sie diesen verbessern wollen, bleibt ihnen überlassen. Dafür lege ich im Vorhinein fest, wie viele Punkte es zB für eine Hausübung oder einen Test zu ergattern gibt.
- …

XP Eintragen

### **7. Punkte eintragen**

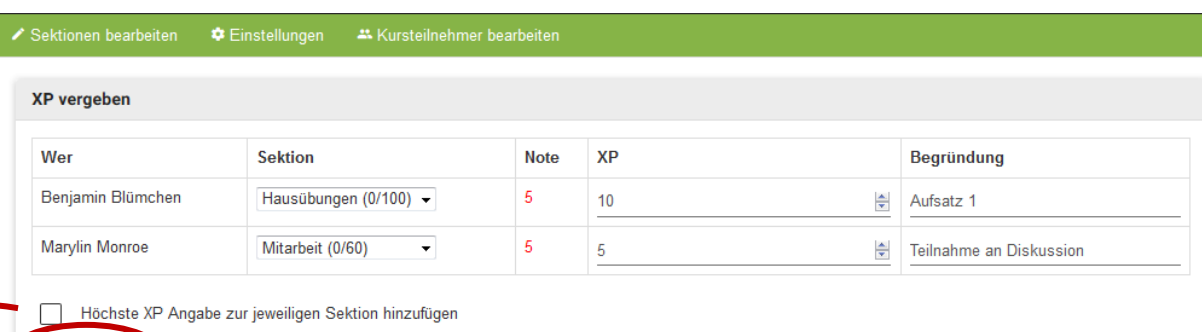

Auf der Kursseite wird nun jeder Teilnehmer angezeigt und wir können ihm Punkte zuweisen, die hier als *XP = Experience Points* bezeichnet werden. Im Beispiel bekommt Benjamin Blümchen für seinen ersten Aufsatz in der Sektion Hausübungen 10 XP. Marylin Monroe erhält fünf Mitarbeits-Punkte für die Teilnahme an einer Diskussion. Bestätigen mit "XP Eintragen". Eintragen kann man so viel und so oft man möchte, nur rückgängig machen lässt es sich nicht mehr. Irrt man sich einmal, empfiehlt es sich zB, Punkte zu addieren oder zu subtrahieren mit der Begründung "Korrektur" o.ä.

Diese Option wählen, wenn es keinen vordefinierten Maximalwert gibt, sondern die höchste erreichte auch gleichzeitig die höchste maximale Punktezahl darstellt. (Ich verwende diese Option nicht, sondern lege die Höchstpunkte lieber selbst fest.)

#### **8. Anzeige**

Nach einem weiteren Eintrag sieht Benjamin Blümchen seine persönliche Leistung so:

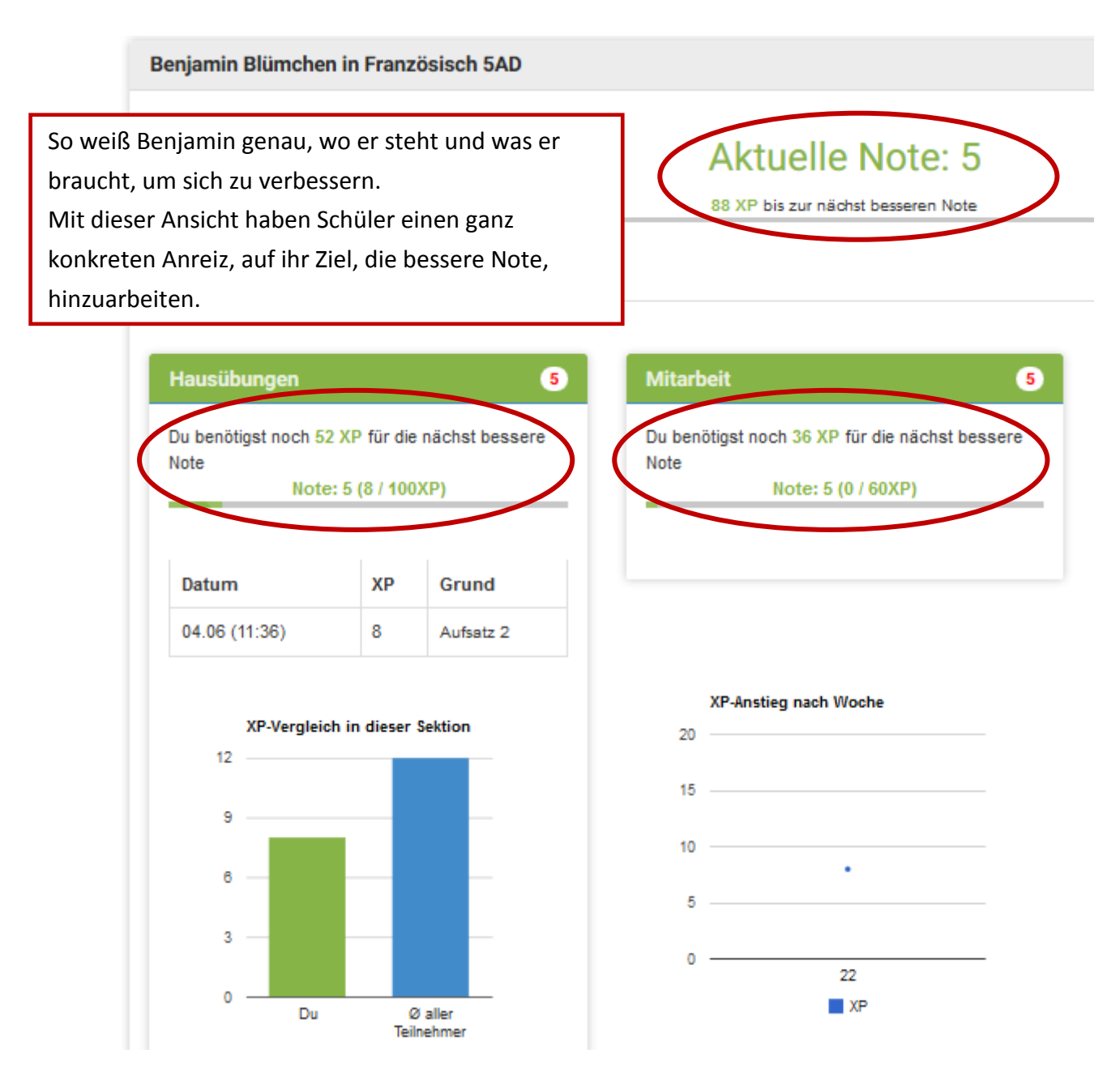

Hier wird im Laufe der Zeit eine Kurve entstehen. "22" bezeichnet die Kalenderwoche, in der Punkte vergeben werden.

Du

Ø aller Teilnehmer

# **Aktuelle Note: 5**

81 XP bis zur nächst besseren Note

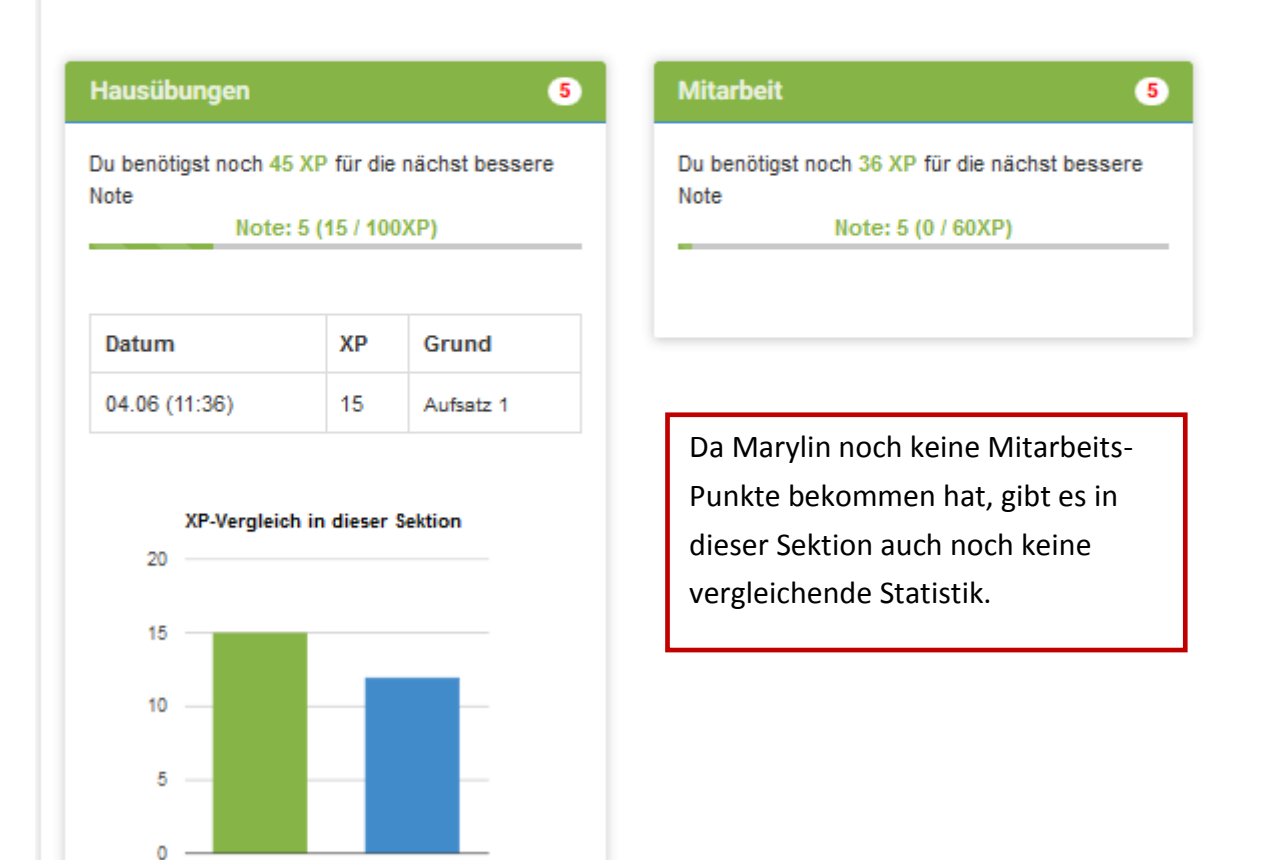